## **Terminplaner-Icons | Tipps und Tricks**

## Terminplaner-Icons anpassen

Ein fester Bestandteil von AMPAREX ist der Terminplaner. Dieser kann an verschiedenen Stellen im Aussehen und Inhalt an Ihr Unternehmen angepasst werden. Hierzu zählen auch die angezeigten Icons. Diese werden je nach Layout, für den Terminstatus – z. B. für 'Vorgeschlagen', 'Wahrgenommen' oder 'Erledigt' und auch für den Typ des Termins wie z. B. Beratung, Besprechung usw., benötigt.

Grundsätzlich sollten Sie beachten, wenn Sie Änderungen am Terminplaner vornehmen, dass diese erst angezeigt werden, wenn Sie den Terminplaner schließen und erneut aufrufen.

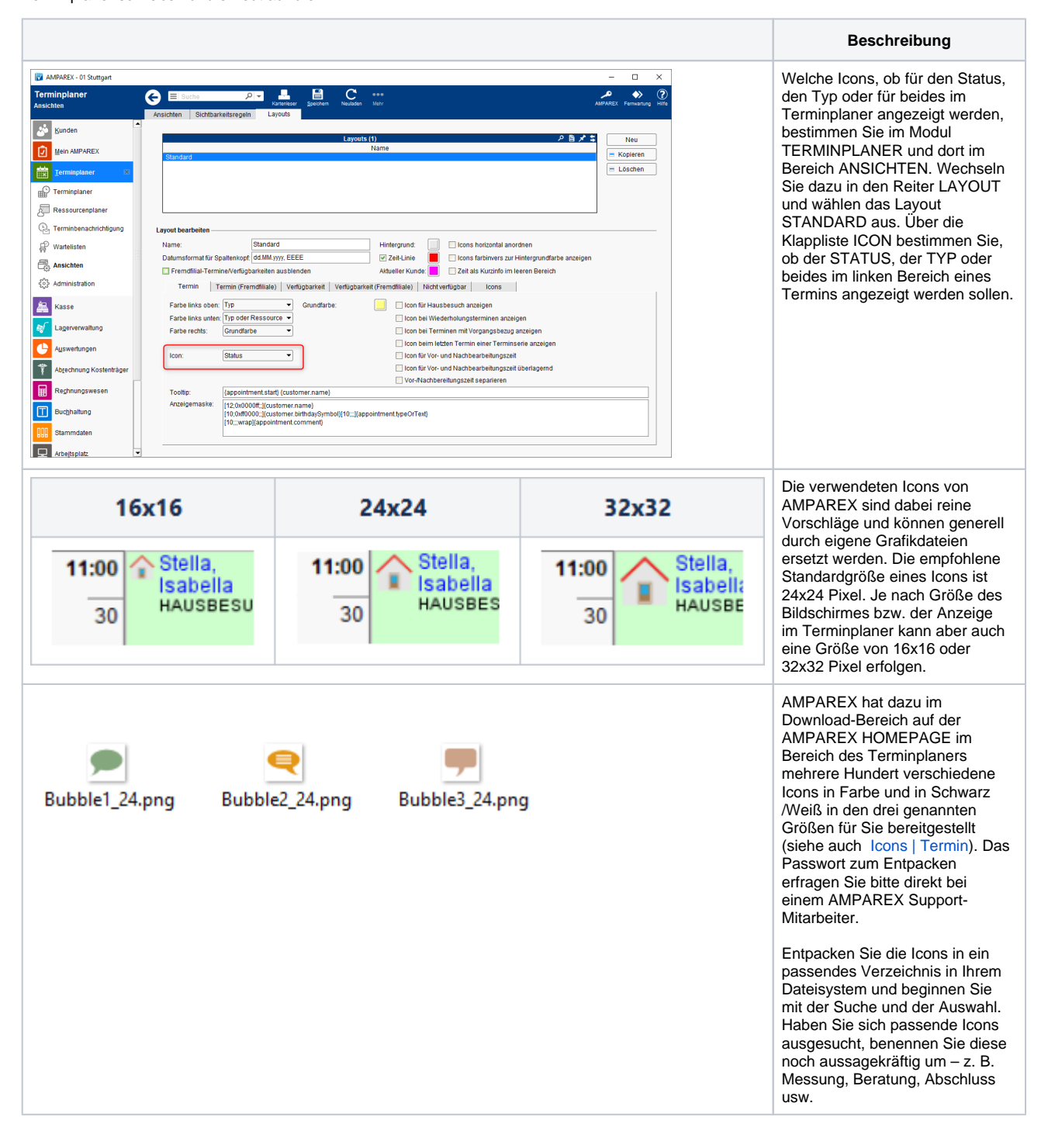

## **Terminplaner-Icons | Tipps und Tricks**

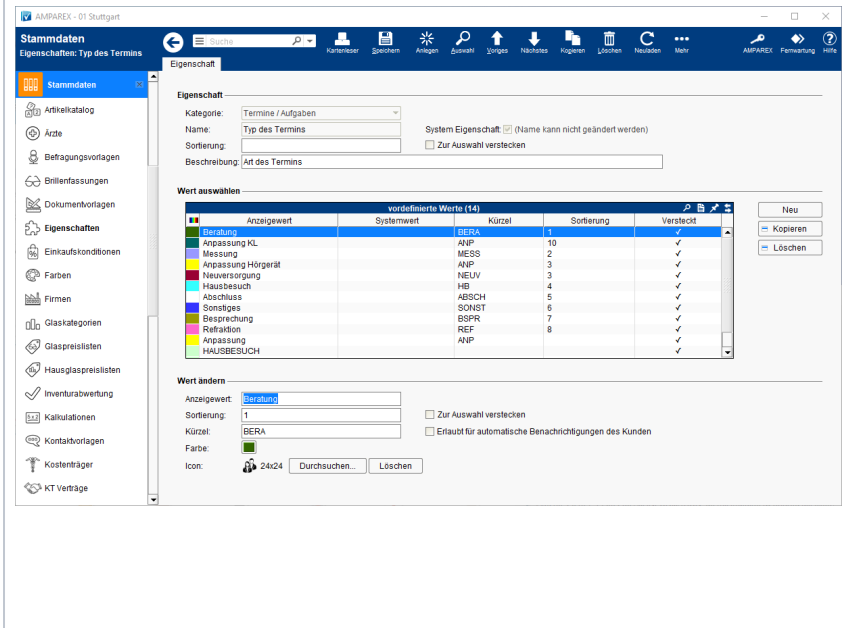

Nach der Auswahl öffnen Sie AMPAREX und wechseln in das Modul STAMMDATEN und dort in den Bereich EIGENSCHAFTEN. Hier suchen Sie nach dem Eintrag TERMIN und wählen aus der Liste den Eintrag TYP DES TERMINS per Doppelklick aus. In der erscheinenden Liste wählen Sie den Eintrag aus, zu welchem Sie das Icon anpassen möchten. Über die Schaltfläche DURCHSUCHEN kann über Ihr Dateisystem das passende Icon ausgewählt werden. Schneller geht es jedoch, wenn Sie das Dateifenster verkleinert über AMPAREX legen und das Icon per DRAG & DROP einfügen. Wiederholen Sie diesen Prozess für die anderen Einträge und speichern abschließend die Änderungen.

Rufen Sie jetzt den Terminplaner auf, werden die neuen Icons angezeigt.